Dell Server Management Pack Suite Version 6.1.1 for Microsoft System Center Operations Manager Installation Guide

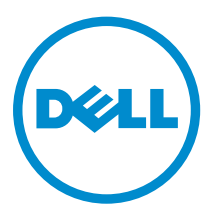

# Notes, cautions, and warnings

NOTE: A NOTE indicates important information that helps you make better use of your computer.

CAUTION: A CAUTION indicates either potential damage to hardware or loss of data and tells you how to avoid the problem.

WARNING: A WARNING indicates a potential for property damage, personal injury, or death.

Copyright, 2009 – 2015 Dell Inc. All rights reserved. This product is protected by U.S. and international copyright and intellectual property laws. Dell™ and the Dell logo are trademarks of Dell Inc. in the United States and/or other jurisdictions. All other marks and names mentioned herein may be trademarks of their respective companies.

2015 - 08

∕∖∖

Rev. A00

# **Contents**

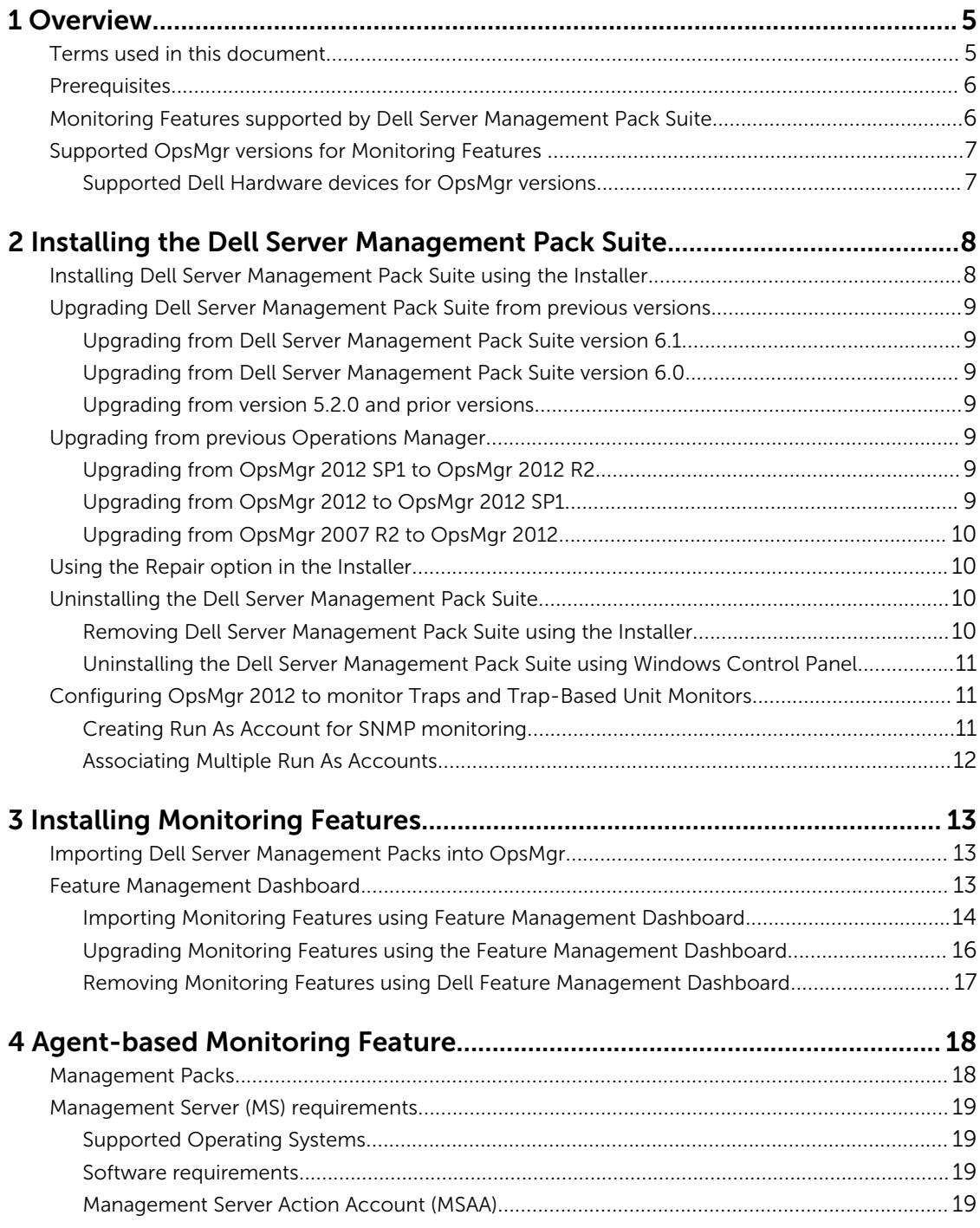

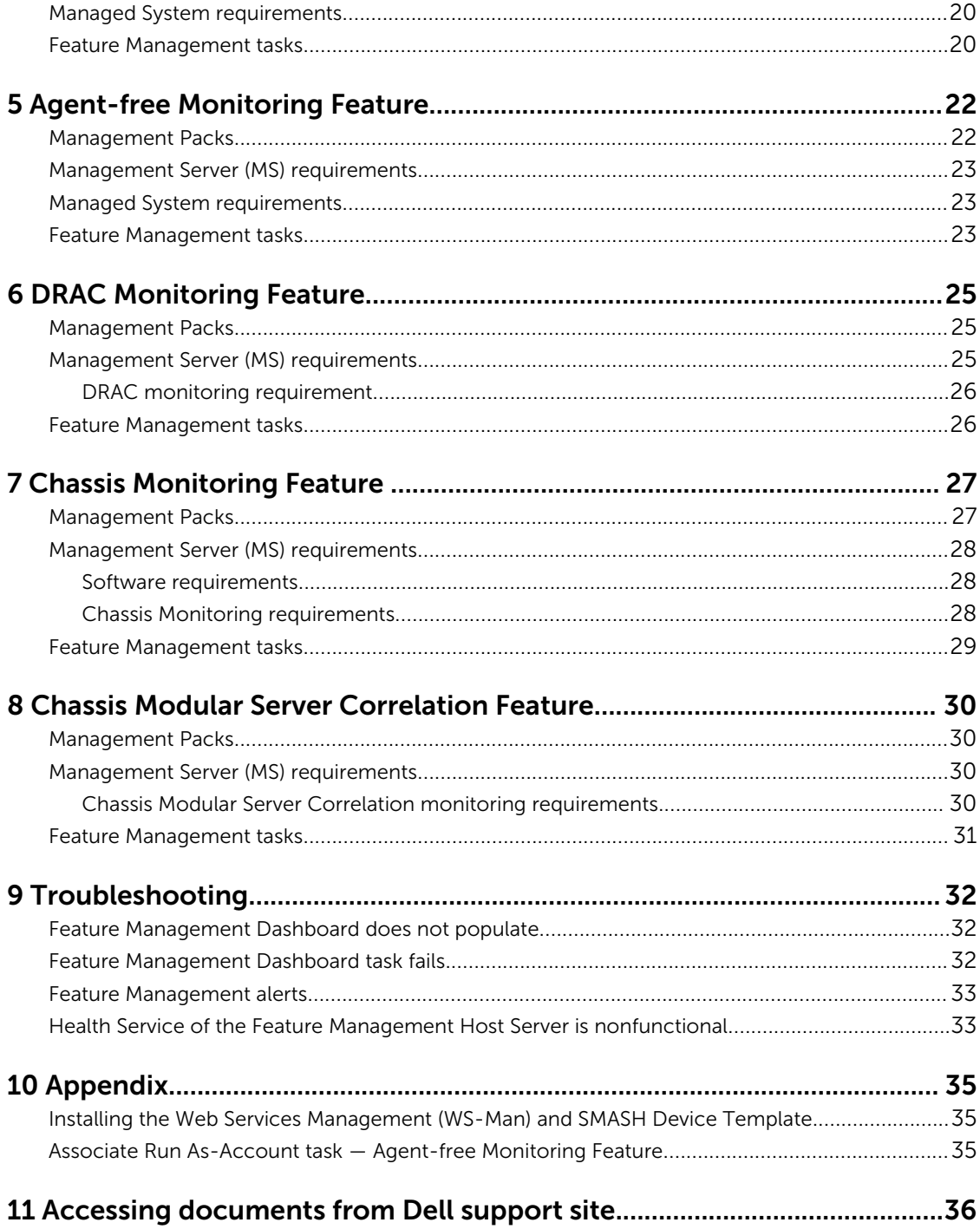

# <span id="page-4-0"></span>**Overview**

This guide provides information to install, configure, and use Dell Server Management Pack Suite version 6.1.1

The integration of Dell Server Management Pack Suite version 6.1.1 with Microsoft System Center 2012 R2 Operations Manager, Microsoft System Center 2012 SP1 Operations Manager, Microsoft System Center 2012 Operations Manager, or Microsoft System Center Operations Manager 2007 R2 environment allows you to manage, monitor, and ensure the availability of your Dell devices.

#### CAUTION: To avoid data corruption, data loss, or both; perform the procedures in this document only if you have proper knowledge and experience in using Microsoft Windows operating system and Microsoft System Center 2012 R2 Operations Manager, Microsoft System Center 2012 SP1 Operations Manager, Microsoft System Center 2012 Operations Manager, and Microsoft System Center Operations Manager 2007 R2.

The Management Pack Suite Installer, Installation Guide, and Release Notes files are packaged in a selfextracting executable Dell\_Server\_Management\_Pack\_Suite\_v6.1.1\_Axx.exe (where xx is the Dell Server Management Pack Suite version 6.1.1 release number) file. You can download the executable from dell.com/support.

Read the Management Pack's release notes, which contain the latest information about software and management server requirements, in addition to information about known issues. The release notes is also posted to the Systems Management documentation page at dell.com/ OMConnectionsEnterpriseSystemsManagement.

## Terms used in this document

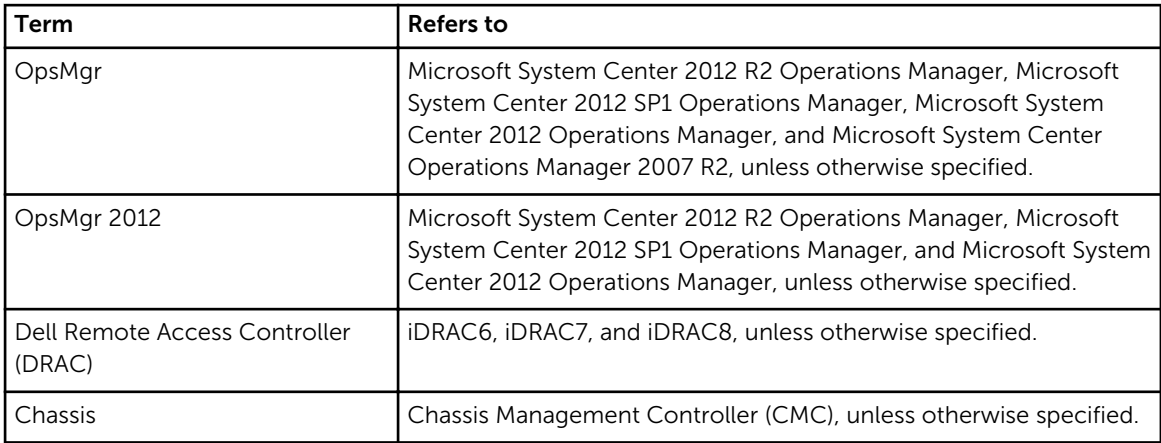

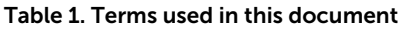

<span id="page-5-0"></span>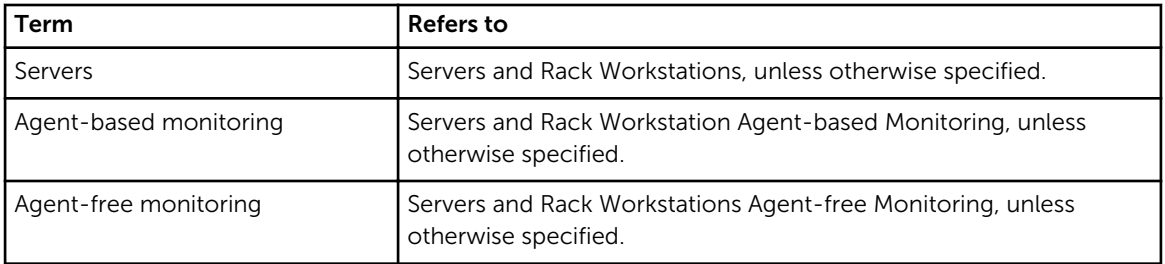

## **Prerequisites**

To install the Dell Server Management Pack Suite on a management server, make sure that you have the following installed:

- Install one of the following versions of OpsMgr
	- 2012 R2
	- 2012 SP1 On systems running OpsMgr 2012 SP1, download and apply the Update Rollup 2 for OpsMgr 2012 SP1 provided in the Microsoft knowledge base article KB2826664. For more information, see support.microsoft.com/kb/2802159.
	- 2012
	- 2007 R2
- Microsoft .NET version 3.5.

### Monitoring Features supported by Dell Server Management Pack Suite

Table 2. Dell Server Management Pack Suite Features

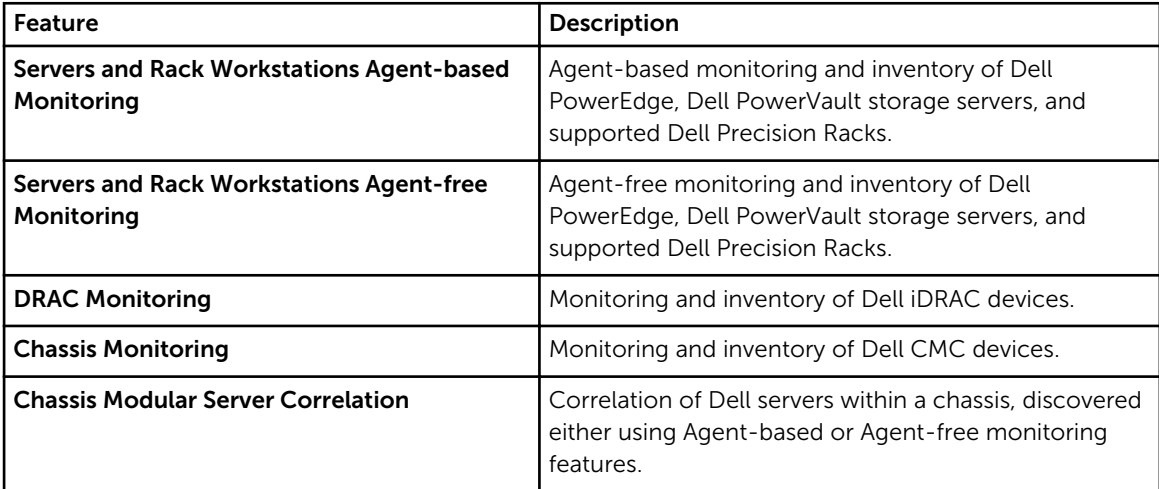

# <span id="page-6-0"></span>Supported OpsMgr versions for Monitoring Features

Table 3. Supported OpsMgr versions for Monitoring Features

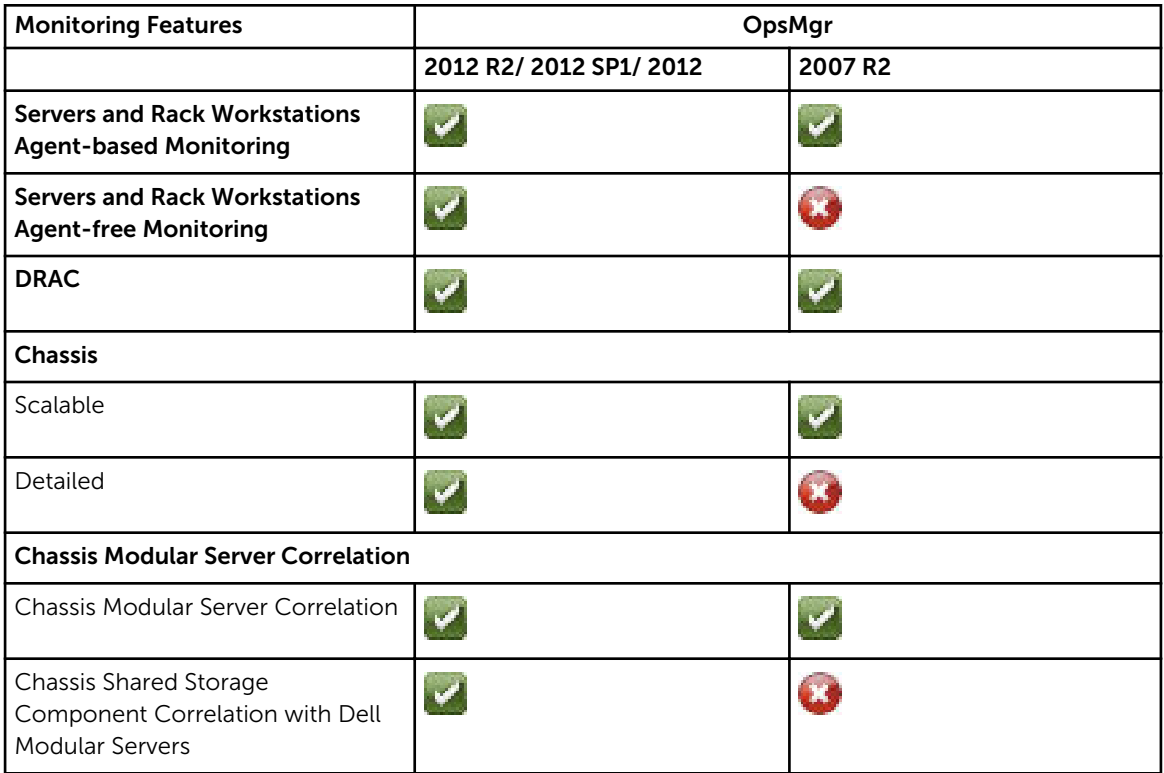

### Supported Dell Hardware devices for OpsMgr versions

Table 4. Supported Dell Hardware devices for OpsMgr versions

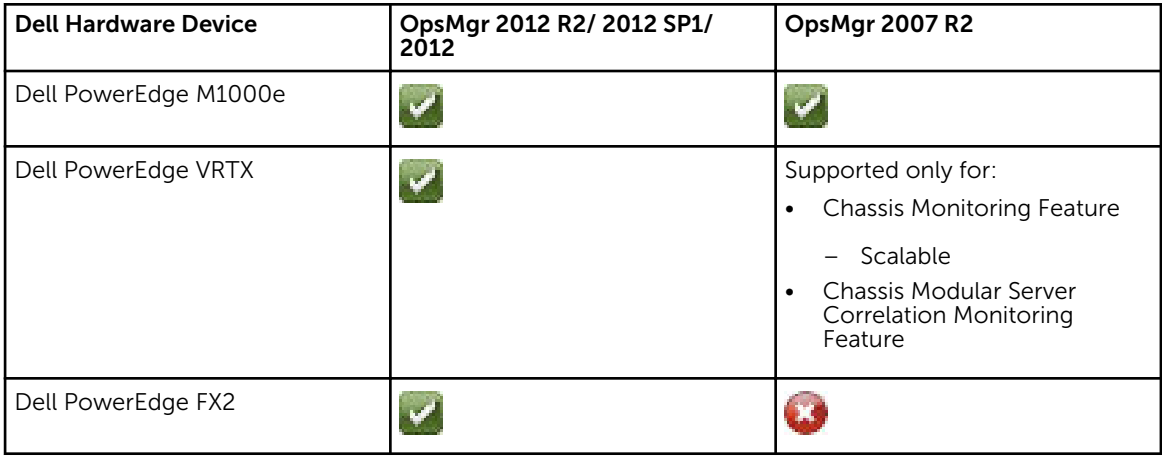

# <span id="page-7-0"></span>Installing the Dell Server Management Pack Suite

The topics in this section describe how to install, upgrade, and uninstall the Dell Server Management Pack Suite.

### Installing Dell Server Management Pack Suite using the Installer

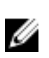

NOTE: Ensure that you have local administration privileges on the management server where Dell Server Management Pack Suite is installed.

- 1. Download the Dell\_Server\_Management\_Pack\_Suite\_v6.1.1\_Axx.exe (where *xx* is the Dell Server Management Pack release number) from dell.com/support.
- 2. To extract the contents of the self-extractable zip file, run the .exe file and specify a path.
- 3. Launch the Dell\_Server\_Management\_Pack\_Suite.exe file from the extracted location. The Dell Server Management Pack Suite welcome screen is displayed.
- 4. Click Next.

The license agreement is displayed.

- 5. To continue the installation, accept the license terms after reading them, and click Next.
- 6. Click Change (if necessary) to change the default installation folder and click Next.
- 7. Click Install.
- 8. Click Finish on the Install Shield Wizard Completed screen.

The management packs are extracted to the location; C:\Program Files\Dell Management Packs \Server Mgmt Suite\6.1.1.

The following are automatically imported after the installation of Dell Server Management Pack Suite:

- Agent-based monitoring feature.
- Agent-free monitoring feature, if prerequisites are complete.
- Dell Feature Management Pack. The [Feature Management Dashboard](#page-12-0) is displayed under Monitoring  $\rightarrow$  Dell on the OpsMgr console. See the individual monitoring sections for importing the monitoring features.

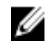

 $\mathbb Z$  NOTE: The Agent-free monitoring feature requires the installer to run on all the management servers that are used to monitor the Dell servers. The installer registers the Dell Device Helper Utility (COM+ application) on the management server. The default location is C:\Program Files\Dell Management Packs\Server Mgmt Suite\6.1.1\Library.

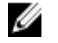

NOTE: The installer also extracts the management packs. To extract the management packs, run the installer on a system with Windows client operating system.

<span id="page-8-0"></span>A log file containing the installation information is generated after the installation of Dell Server Management Pack Suite. The log file is available at the location where Dell\_Server\_Management\_Pack\_Suite.exe is extracted.

### Upgrading Dell Server Management Pack Suite from previous versions

You can upgrade to Dell Server Management Pack Suite version 6.1.1 using the installer.

#### Upgrading from Dell Server Management Pack Suite version 6.1

The installer detects the installed features from Dell Server Management Pack Suite version 6.1, and automatically upgrades the Feature Management Pack to version 6.1.1.

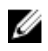

NOTE: The installer may display a message prompting a restart after the upgrade is completed, ignore this message as restart is not required.

#### Upgrading from Dell Server Management Pack Suite version 6.0

Upgrading from Dell Server Management Pack Suite version 6.0 to version 6.1.1 is also supported. The installer detects the installed features from Dell Server Management Pack Suite version 6.0, and automatically upgrades the Feature Management Pack to version 6.1.1.

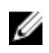

NOTE: The installer may display a message prompting a restart after the upgrade is completed, ignore this message as restart is not required.

#### Upgrading from version 5.2.0 and prior versions

Upgrade from Dell Server Management Pack Suite version 5.2.0 or earlier versions to version 6.1.1 are not supported.

## Upgrading from previous Operations Manager

You can upgrade to OpsMgr from previous versions as per Microsoft guidelines. Refer to Microsoft System Center documentation for the supported upgrade scenarios.

#### Upgrading from OpsMgr 2012 SP1 to OpsMgr 2012 R2

Upgrading to OpsMgr 2012 R2 does not affect the existing Dell Server Management Pack Suite features and functionalities. For information about upgrading from OpsMgr 2012 SP1 to OpsMgr 2012 R2, see technet.microsoft.com/en-us/library/dn249707.aspx.

#### Upgrading from OpsMgr 2012 to OpsMgr 2012 SP1

Upgrading to OpsMgr 2012 SP1 does not affect the existing Dell Server Management Pack Suite features and functionalities. For information about upgrading from OpsMgr 2012 to OpsMgr 2012 SP1, see technet.microsoft.com/en-us/library/jj899854.aspx.

#### <span id="page-9-0"></span>Upgrading from OpsMgr 2007 R2 to OpsMgr 2012

For details on how to upgrade from OpsMgr 2007 R2 to OpsMgr 2012, see technet.microsoft.com/enus/library/hh476934.aspx.

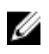

NOTE: To make sure that the feature management workflows are functioning at an optimal level, restart the root management server after upgrading to OpsMgr 2012.

## Using the Repair option in the Installer

The Repair option, allows you to repair any installation errors that may have occurred while installing the Dell Server Management Pack Suite.

1. Run the Dell\_Server\_Management\_Pack\_Suite.exe file from the extracted location.

The welcome screen for Dell Server Management Pack Suite is displayed.

2. Click Next.

The **Program Maintenance** screen is displayed.

- 3. Select Repair and click Next. The Ready to Repair the Program screen is displayed.
- 4. Click Install.

A progress screen displays the progress of the installation. Once the installation is completed, the Installation Completed Successfully screen is displayed.

5. Click Finish.

NOTE: The Repair option is not available through Add/Remove Programs from the Control Panel. Ű

## Uninstalling the Dell Server Management Pack Suite

You can uninstall the Dell Server Management Pack Suite from the Windows Control Panel or using the Remove option in the Dell Server Management Pack Suite installer.

#### Removing Dell Server Management Pack Suite using the Installer

To remove Dell Server Management Pack Suite using the installer:

- 1. Run the Dell\_Server\_Management\_Pack\_Suite.exe file from the extracted location. The welcome screen for Dell Server Management Suite Pack is displayed.
- 2. Click Next.
- 3. Select Remove and click Next. The Remove the Program screen is displayed
- 4. Click Remove. The Dell Server Management Pack Suite is removed.

<span id="page-10-0"></span>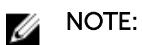

- While uninstalling, the following message is displayed: The following applications should be closed before continuing the installation: COM Surrogate as the COM surrogate process is running the DellDeviceHelper.DLL in the background which should be closed. Select the Automatically close applications and attempt to restart them after the setup is complete option. Click OK to proceed with the uninstallation.
- Uninstallation of Dell Server Management Pack suite does not remove the Dell Management Packs imported in the OpsMgr. To remove the Dell Management Packs from the OpsMgr, see technet.microsoft.com/en-us/library/cc974489.aspx.

#### Uninstalling the Dell Server Management Pack Suite using Windows Control Panel

To uninstall the Dell Server Management Pack Suite using Windows Control Panel:

- 1. Click Start  $\rightarrow$  Control Panel  $\rightarrow$  Uninstall a program.
- 2. Right-click Dell Server Management Pack Suite and click Uninstall.
- **3.** To complete the uninstallation process, follow the instructions on the screen.

### Configuring OpsMgr 2012 to monitor Traps and Trap-Based Unit Monitors

To monitor traps, and trap-based unit monitors in OpsMgr 2012:

- 1. Launch OpsMgr 2012, and click Administration.
- 2. In the Administration pane, browse to Run As Configuration→ Profiles.
- 3. From the list of available profiles, right-click SNMP Monitoring Account and click Properties. The **Introduction** screen is displayed.
- 4. Click Next.

The Specify the Run As profile's general properties screen is displayed.

5. Click Next.

The Run As Accounts screen is displayed.

6. Click Add.

The Add a Run As Account screen is displayed.

7. Select the community string from the Run As account drop-down list to discover the devices.

NOTE: Create a Community String Run As Account if none is present. For more information, see Creating Run As Account for SNMP monitoring.

NOTE: If you are using multiple Run As Accounts to discover devices, associate each device with its associated Run As Account. For more information, see [Associating multiple Run As](#page-11-0)  [Accounts.](#page-11-0)

- 8. Click OK.
- 9. After the wizard is complete, click Close.

#### Creating Run As Account for SNMP monitoring

- 1. Launch OpsMgr 2012, and click Administration.
- 2. In the Administration pane, browse to Run As Configuration  $\rightarrow$  Accounts.

<span id="page-11-0"></span>3. Right-click Accounts and click Create Run As Account.

The **Introduction** screen is displayed.

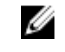

**NOTE:** For more information on Run As Account for Network Monitoring, see the Microsoft TechNet site at technet.microsoft.com/en-us/library/hh212920.aspx.

#### 4. Click Next.

The General Properties screen is displayed.

- 5. Select Community String from the Run As Account type: drop-down list.
- 6. Type the community string name in the Display name: text box and click Next.
- 7. Provide the account credentials in the Community string text box and click Next. The **Distribution Security** screen is displayed.
- 8. Select the Less secure I want the credentials to be distributed automatically to all managed computers option, and click Create.
- 9. After the wizard is complete, click Close.

#### Associating Multiple Run As Accounts

- 1. Follow step 1 to step 6 under [Configuring OpsMgr 2012 to monitor Traps and Trap-Based Unit](#page-10-0) [Monitors.](#page-10-0)
- 2. On the Add a Run As Account screen, select the A selected class, group, or object option.
- **3.** Click Select  $\rightarrow$  Class. The Class Search screen is displayed.

NOTE: You can also associate the community string Run As Account with Object and Group. For more information, see the Microsoft documentation for OpsMgr 2012 at technet.microsoft.com.

- 4. In the Filter by (optional) text box enter the class name. Depending on the type of device, type Dell Server, Dell CMC, Dell DRAC/MC, or Dell RAC classes.
- 5. Click Search.
- 6. Under Available items, select the class you want to add.
- 7. Click OK.
- 8. On the Add Run As account screen, click OK.
- 9. Repeat step 2 to step 8 for each type of class you want to manage.
- 10. Click Save.
- 11. After the wizard is complete, click Close.

# <span id="page-12-0"></span>Installing Monitoring Features

The topics in this section describe how to install, upgrade, and remove the monitoring features using the Dell Feature Monitoring Dashboard.

You can import monitoring features into OpsMgr either by importing the Monitoring Feature management packs using OpsMgr Import Management Packs wizard or using the Dell Feature Management Dashboard. You can use Feature Management Dashboard for advanced fine-tuning of monitoring features. For more information, see Feature Management Tasks under the respective monitoring features.

# Importing Dell Server Management Packs into OpsMgr

To import the Dell Server management packs, use the OpsMgr Import Management Pack wizard.

- 1. Launch the OpsMgr console.
- 2. From the navigation pane, click Administration.
- 3. Expand Administration, right-click Management Packs, and select Import Management Packs.
- 4. On the Select Management Packs screen, click  $Add \rightarrow Add$  from disk.
- 5. Type the location details or navigate to the location where you have installed the Dell Server Management Pack Suite.

If you had chosen to install in the default directory, then the Dell Server Management Packs are available under C:\Program Files\Dell Management Packs\6.1.1.

- 6. Select the management pack you want to import and click Open. The Import Management Packs screen appears with the Management Packs displayed in the Import List.
- 7. Click Install.

### Feature Management Dashboard

The Feature Management Dashboard provides facilities for the configuration of Dell Server Management Pack Suite monitoring features to monitor the various Dell systems — Dell servers, Dell Sleds, Dell Precision Racks, Dell Remote Access Controllers (DRAC), Dell PowerEdge FX2, Dell PowerEdge VRTX, Dell PowerEdge M1000e, and integrated DRAC (iDRAC).

- [Agent-based Monitoring Feature](#page-17-0)
- [Agent-free Monitoring Feature](#page-21-0)
- [DRAC Monitoring Feature](#page-24-0)
- [Chassis Monitoring Feature](#page-26-0)
- [Chassis Modular Server Correlation Feature](#page-29-0)

<span id="page-13-0"></span>You can import, upgrade, and remove the monitoring features using the Dell Feature Management Dashboard.

#### Importing Monitoring Features using Feature Management Dashboard

Feature Management Dashboard allows you to view the available Dell Server Management Pack Suite monitoring features and configure them automatically for importing, upgrading, and removing the management packs required by a particular feature.

In a distributed setup (including distributed resource pool in OpsMgr 2012), the management server where the Dell Server Management Pack Suite is installed first is selected to host all feature management activities.

To import the monitoring features:

- 1. Launch the OpsMgr console.
- 2. From the Navigation pane, click Monitoring.
- **3.** Expand Monitoring  $\rightarrow$  Dell  $\rightarrow$  Feature Management Dashboard.

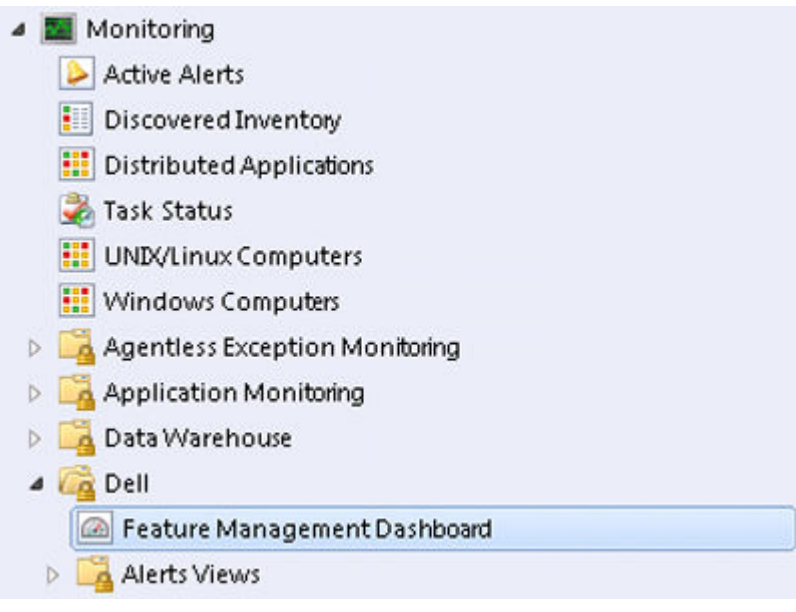

Figure 1. Monitoring pane

On the Feature Management Dashboard pane you can view the list of monitoring features installed, the version currently in use, the version you can upgrade to, the level of monitoring, total node count, and required licenses.

| Look for:                                                                  |                                | Find Now<br>Clear |                |                   |                  |                                  |     |  |
|----------------------------------------------------------------------------|--------------------------------|-------------------|----------------|-------------------|------------------|----------------------------------|-----|--|
| Feature Name                                                               | A Description                  | Monitoring Level  | In Use Version | Available Version | Total Node Count | Required Licens Licensed Feature |     |  |
| Chassis Modular Server Correlation                                         | Perform correlat Not installed |                   | Not Installed  | 6.1.1             | Not Applicable   | Not Applicable                   | No  |  |
| Chassis Monitoring                                                         | Monitor Dell ch Not Installed  |                   | Not Installed  | 6.1.1             |                  | Not Applicable                   | No  |  |
| <b>DRAC Monitoring</b>                                                     | Monitor Dell re Not Installed  |                   | Not Installed  | 6.1.1             |                  | Not Applicable                   | No  |  |
| Server and Rack Workstation Agent Monitor Dell Po Scalable Feature 6.1.1   |                                |                   |                | 6.1.1             |                  | Not Applicable                   | No  |  |
| Server and Rack Workstation Agent-f Monitor Dell Po Scalable Feature 6.1.1 |                                |                   |                | 6.1.1             | o                | ٥                                | Yes |  |

Figure 2. Feature Management Dashboard

- 4. Select the monitoring feature you want to install.
- 5. Under the Tasks pane, expand Dell Monitoring Feature Tasks.

Dell Monitoring Feature Tasks

#### Figure 3. Dell Monitoring Feature Tasks

- 6. Click a task to import/ upgrade a feature.
- 7. On the Run Task screen, make sure that the Use the predefined Run As Account option is selected.

 $\hat{\mathbf{v}}$ 

- 8. Click Run.
- 9. After the task has successfully completed, click Close.

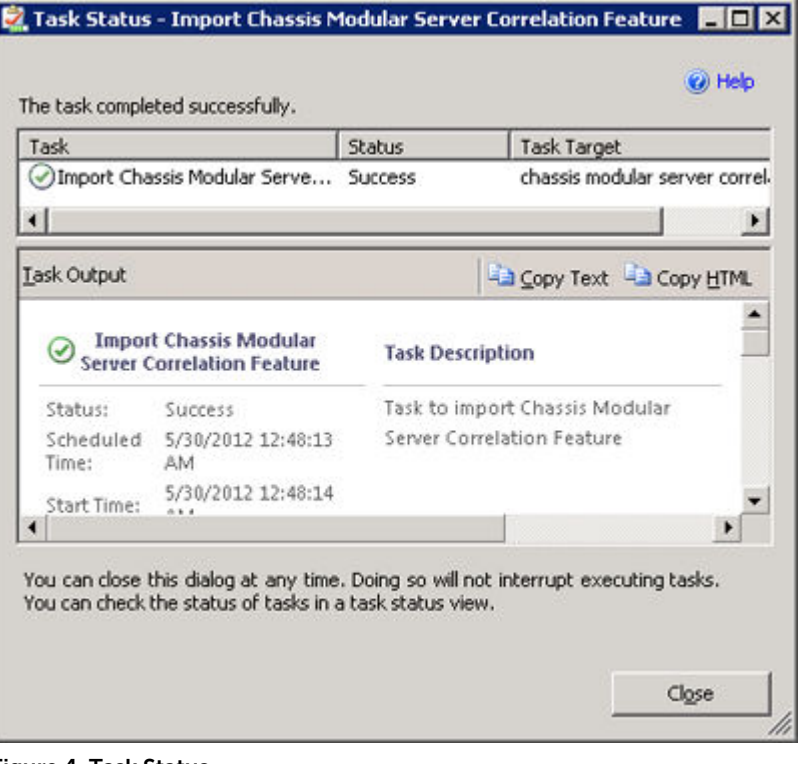

Figure 4. Task Status

10. Repeat step 4 to step 9 for each monitoring feature you want to enable.

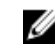

NOTE: Wait for a task to complete before launching another task using the Feature Management Dashboard.

#### <span id="page-15-0"></span>Upgrading Monitoring Features using the Feature Management Dashboard

- 1. Launch the OpsMgr console.
- 2. From the navigation pane, click Monitoring.
- **3.** Click Dell  $\rightarrow$  Feature Management Dashboard.
- 4. Select the monitoring feature you want to upgrade.
- 5. Under the Tasks pane, expand Dell Monitoring Feature Tasks.
- 6. Click the upgrade task you want to perform.
- 7. On the Run Task upgrade screen, select Use the predefined Run As Account option.
- 8. Click Run.

 $\bigwedge$  CAUTION: If there are any dependencies or associations that has to be overridden, which results in data loss, the task fails with the appropriate message. To proceed with the task, click Override and set the AutoResolve Warnings/Errors override to True. For more information, see [Feature Management Dashboard Task Fails](#page-31-0).

9. After the task is complete, click Close.

While upgrading, any overrides (customizations to discovery, monitors, and rules) from previous versions of Dell Server Management Pack Suite are carried over to Dell Server Management Pack Suite version 6.1.1.

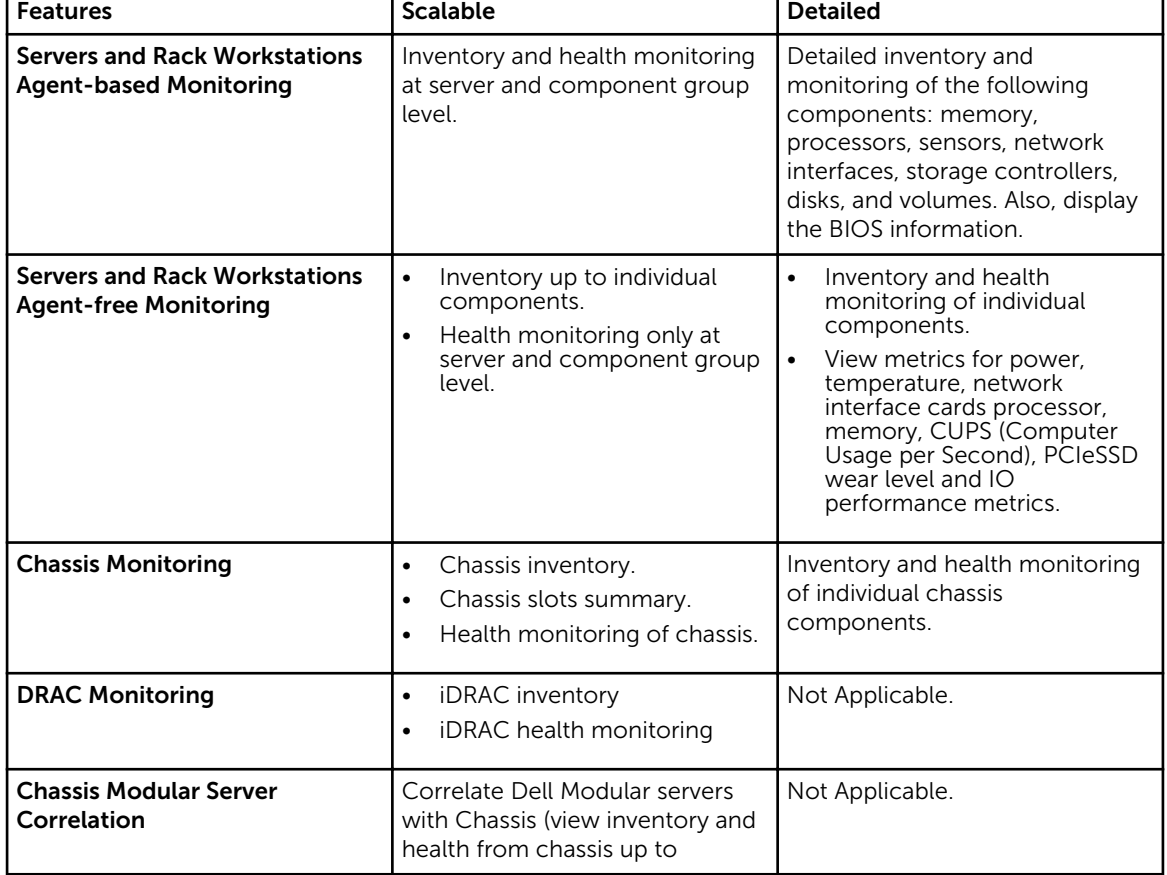

#### Table 5. Customizing Monitoring Features using Feature Management Dashboard (Scalable vs Detailed)

<span id="page-16-0"></span>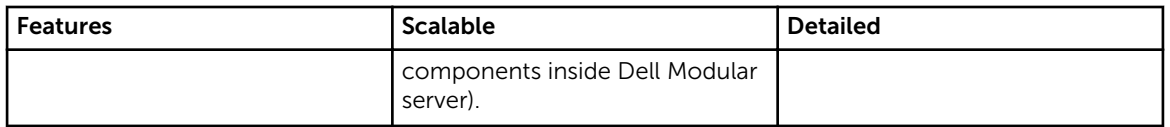

#### Removing Monitoring Features using Dell Feature Management Dashboard

To remove the monitoring features, use the Dell Feature Management Dashboard. Before removing any of the monitoring features, close or resolve all open alerts. While removing a monitoring feature, the **Feature Management Dashboard** exports all override references as backup in the installation folder, but custom group information and override instance level information cannot be reused in the future.

To remove the monitoring features:

- 1. Launch the OpsMgr, click Monitoring.
- 2. In the Monitoring pane, browse to Dell  $\rightarrow$  Feature Management Dashboard. The Feature Management Dashboard pane displays the list of monitoring features present in the OpsMgr.
- **3.** Select the monitoring feature you want to remove.
- 4. Under the Tasks pane, expand Dell Monitoring Feature Tasks.

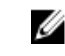

NOTE: In System Center Operations Manager 2007 R2, the Tasks pane is referred to as Actions pane.

5. Click Remove Feature to remove the monitoring feature. For example, to remove Servers and Rack Workstations Agent-based Monitoring feature, click Remove Agent-based Monitoring Feature under the Tasks pane.

- 6. On the Run Task Remove Feature screen, select the Use the predefined Run As Account option.
- 7. Click Run.

CAUTION: If there are any dependencies or associations that have to be overridden, which result in data loss, the task fails with the appropriate message. To proceed with the task, click Override and set the AutoResolve Warnings/Errors override to True. For more information, see [Feature Management Dashboard task fails](#page-31-0).

8. Click Close after the task is complete.

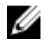

NOTE: Performing Remove Monitoring Feature task in Feature Management Dashboard may fail if there are overrides referenced to custom group, or instances. In such a case, ensure to remove the overrides that are associated to custom group, or instances.

# <span id="page-17-0"></span>Agent-based Monitoring Feature

Agent-based monitoring feature supports the discovery, and monitoring of Dell PowerEdge monolithic and modular servers, Dell PowerVault storage servers and supported Dell Precision Racks running the supported Windows operating system and OpenManage Server Administrator (OMSA). For information on supported OMSA versions, see *Dell Server Management Pack Suite Version 6.1.1 for Microsoft System Center Operations Manager Release Notes.*

The Dell Server Management Pack Suite installer automatically imports the Agent-based monitoring feature.

## Management Packs

After the Dell Server Management Pack Suite management packs are successfully imported, the following management packs should appear in the **Administration** pane of the OpsMgr console. For more information, see [Importing Dell Server Management Packs into OpsMgr.](#page-12-0)

| Feature<br>Default Location of<br><b>Management Packs</b>                                                                                                    | <b>Required Management Packs</b>                                                                                                    |
|----------------------------------------------------------------------------------------------------|----------------------------------------------------------------------------------------------------|
| Library<br><b>Servers and Rack</b><br><b>Workstations Agent-based</b><br>C:\Program Files\Dell<br>Monitoring<br>Management Packs\Server<br>Mgmt Suite\6.1.1\Library<br><b>Scalable and Detailed</b><br><b>Management Packs</b><br>C:\Program Files\Dell<br>Management Packs\Server<br>Mgmt Suite\6.1.1\Server<br>Monitoring | Library<br>Dell. Connections. Hardware Library.mp<br>Dell. Operations Library. Server. mp<br>٠<br><b>Scalable Feature</b><br>Dell.Model.Server.mp<br>٠<br>Dell. Windows Server. Scalable.mp<br>$\bullet$<br>Dell.View.Server.mp<br>$\bullet$<br>(Optional)<br>$\bullet$<br>Dell. WindowsServer. InformationAlerts<br>On.mp<br><b>NOTE: Import</b><br>Ø<br>Dell WindowsServer InformationAl<br>ertsOn.mp only if you want to<br>receive Informational Alerts.<br><b>Detailed Feature</b><br>Dell. Windows Server. Detailed mp and<br>٠<br>all scalable management packs. |

Table 6. Agent-based Monitoring Feature and required Management Packs

# <span id="page-18-0"></span>Management Server (MS) requirements

#### Supported Operating Systems

Following lists the operating systems supported by OpsMgr for the management server:

- For OpsMgr 2012 R2, OpsMgr 2012 SP1 and OpsMgr 2012, see technet.microsoft.com/en-us/library/ hh205990.aspx.
- For OpsMgr 2007 R2, see technet.microsoft.com/en-us/library/bb309428(en-us).aspx.

#### Software requirements

#### Table 7. Prerequisites for Software

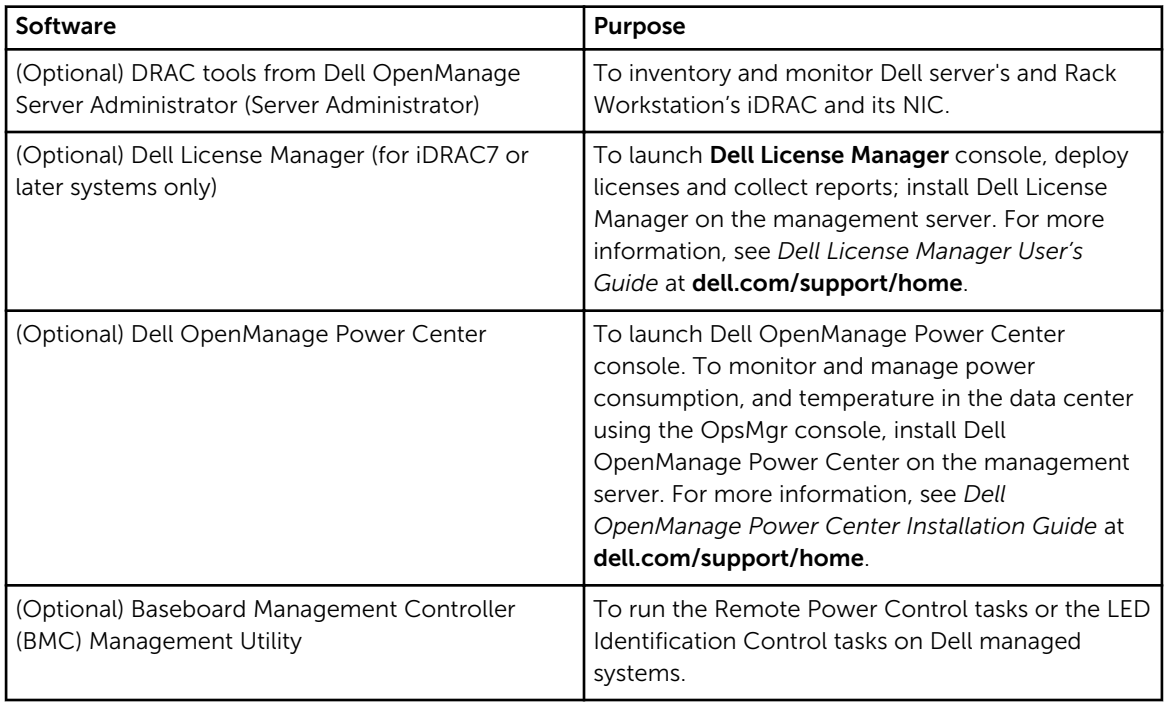

NOTE: Access DRAC tools, Dell OpenManage Server Administrator (Server Administrator), BMC Ø Management Utility, and Dell License Manager from *Dell Systems Management Tools and Documentation* media, or download it from dell.com/support.

#### Management Server Action Account (MSAA)

#### Table 8. MSAA privileges

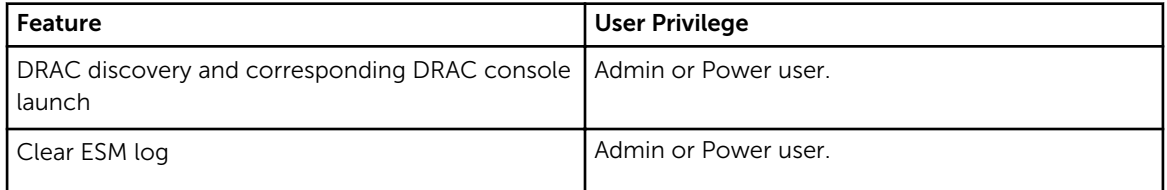

<span id="page-19-0"></span>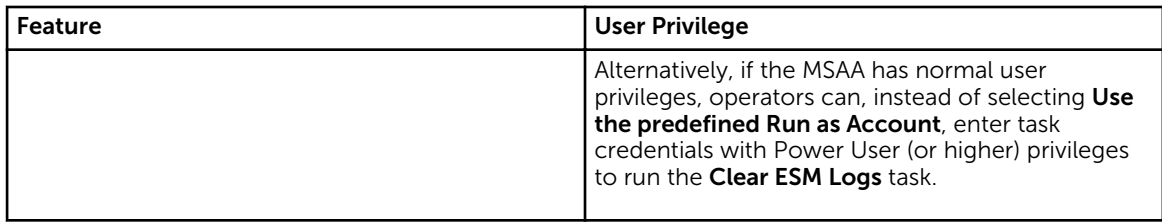

## Managed System requirements

Install any supported Server Administrator versions (including the Server Administrator Storage Management Service) on the managed system.

Ø

NOTE: If you want to upgrade or uninstall Server Administrator on the managed system, the Alerts View of the managed system may display the following error: Script or Executable failed to run. If the managed system is not a management server, then switch the system to the Maintenance Mode until the upgrade or uninstall completes. If the managed system is the management server, you may manually close the alerts after the upgrade or uninstall is complete.

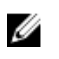

Ø

NOTE: On systems using Server Administrator 7.2 DRAC tools, it is recommended to upgrade to Server Administrator 7.4 DRAC tools.

NOTE: For more information on the supported operating systems for the managed system, see *Dell OpenManage Server Administrator Installation Guide* at dell.com/support/home.

# Feature Management tasks

The following table lists the Agent-based monitoring feature tasks available on the Feature Management Dashboard. Some tasks listed in the Feature Management tasks table appear only after you have imported the Agent-based monitoring feature.

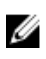

Ø

NOTE: In the Event log, ignore the errors pertaining to reimporting of existing management packs under the error logs. These errors occur when Feature Management Dashboard reimports all the dependent management packs that are already imported while importing a monitoring feature.

NOTE: Wait for a task to complete (view the state update change in the dashboard) before launching another task using the Feature Management Dashboard.

Table 9. Feature Management tasks

| <b>Tasks</b>                                   | <b>Description</b>                                                                                                    |
|------------------------------------------------|----------------------------------------------------------------------------------------------------|
| <b>Import Agent-based Detailed Feature</b>     | Imports the detailed feature of Agent-based<br>monitoring feature.                                                                                                    |
| <b>Import Agent-based Scalable Feature</b>     | Imports the scalable feature of Agent-based<br>monitoring feature.                                                                                                    |
| Set Agent-based as Preferred Monitoring Method | This task enables the Agent-based monitoring<br>feature as the preferred monitoring method for<br>your Dell server and Rack Workstation, when the<br>Dell servers and Rack Workstations in the setup |

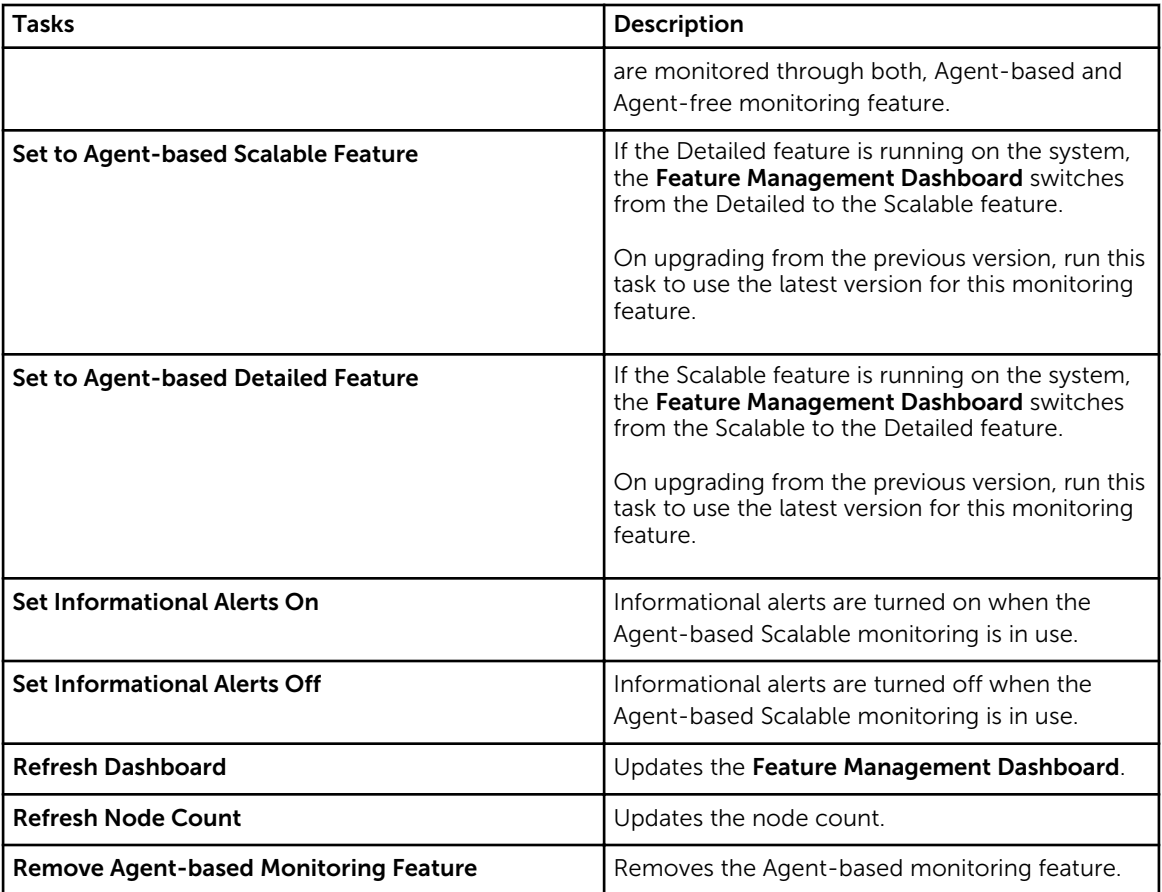

# <span id="page-21-0"></span>Agent-free Monitoring Feature

Agent-free monitoring feature provides detailed inventory and monitoring of Dell PowerEdge servers (12th generation of Dell PowerEdge servers or later) through the server's iDRAC; using WSMAN and SNMP.

Dell Server Management Pack Suite installer automatically imports the Agent-free monitoring feature if the prerequisites are met.

## Management Packs

After the Dell Server Management Pack Suite management packs are imported, the following management packs should appear in the **Administration** pane of the OpsMgr console. For more information, see [Importing the Dell Server Management Packs into OpsMgr.](#page-12-0)

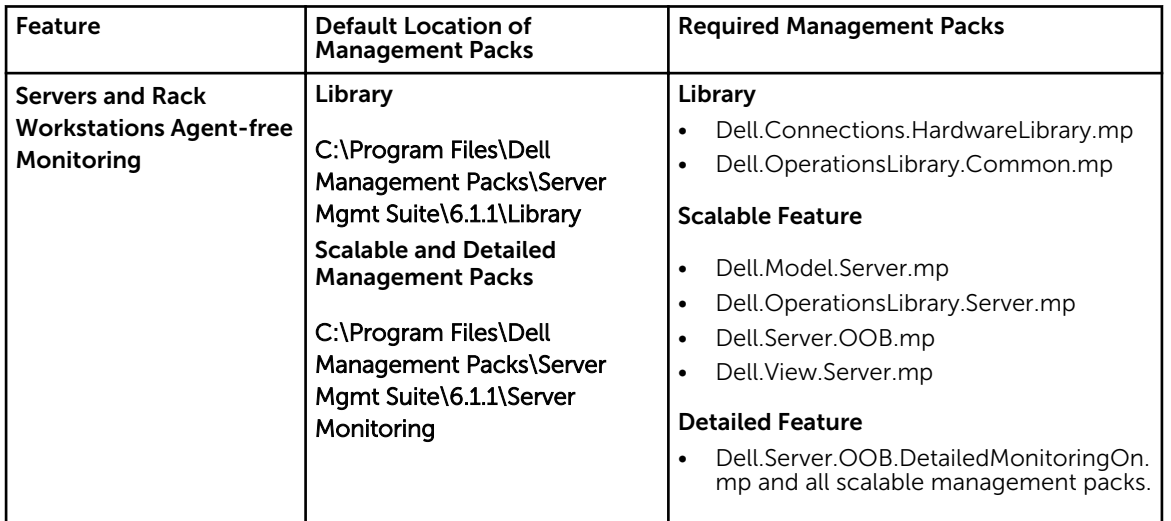

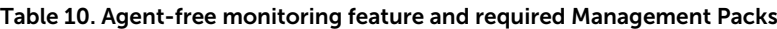

# <span id="page-22-0"></span>Management Server (MS) requirements

#### Table 11. Prerequisites for software

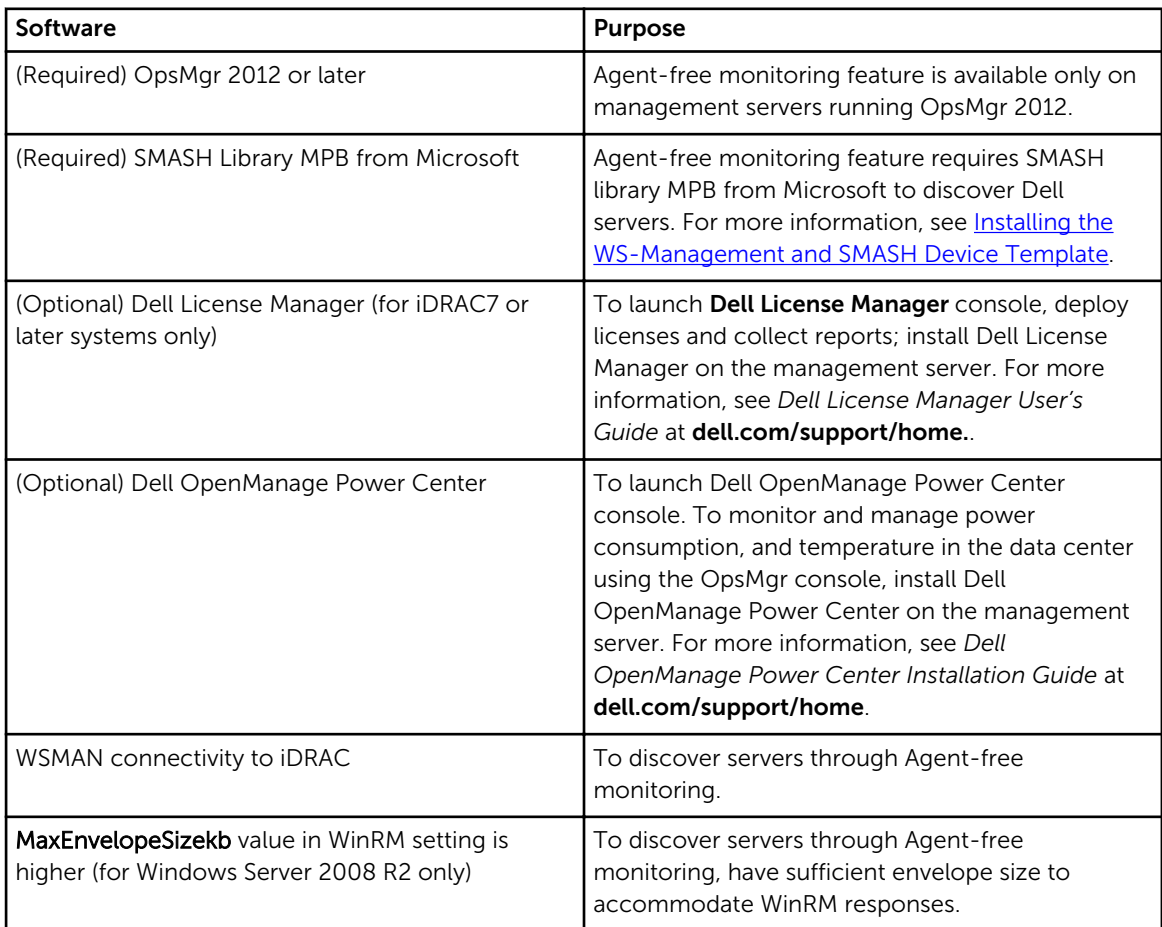

## Managed System requirements

To discover and monitor managed system, iDRAC7 or later is required.

W NOTE: Install iSM 2.0 or later on the managed system for Host-NIC discovery and monitoring.

## Feature Management tasks

The following table lists the Agent-free Monitoring feature tasks available on the Feature Management Dashboard. Some tasks listed in the Feature Management tasks table appear only after you have imported the Agent-free monitoring feature.

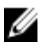

NOTE: In the Event log, ignore the errors pertaining to reimporting of existing management packs under the error logs. These errors occur when Feature Management Dashboard reimports all the dependent management packs that are already imported while importing a monitoring feature.

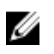

**NOTE:** Wait for a task to complete (view the state update change in the dashboard) before launching another task using the Feature Management Dashboard.

#### Table 12. Feature Management tasks

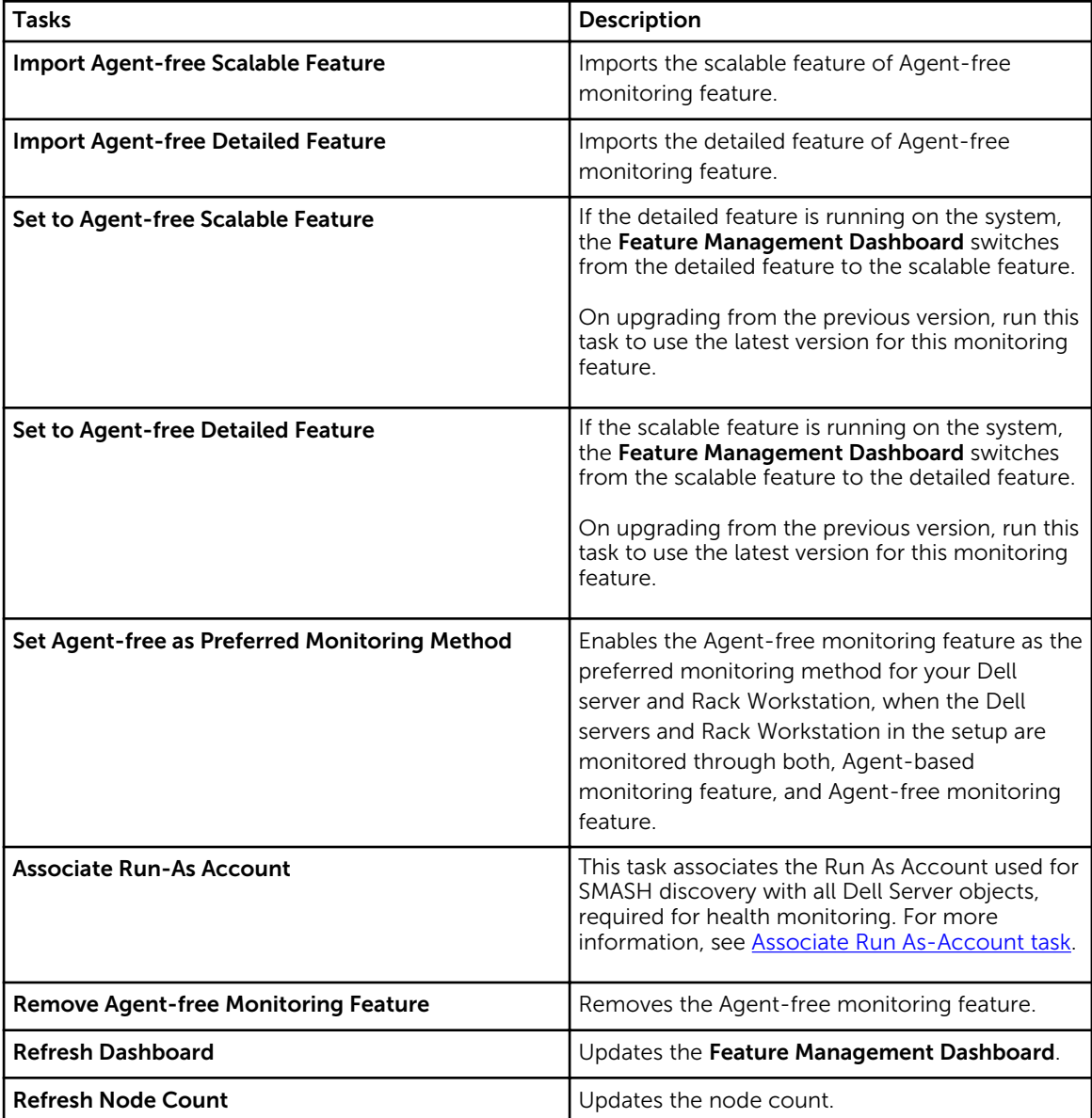

# <span id="page-24-0"></span>DRAC Monitoring Feature

DRAC monitoring feature supports discovery, and monitoring for the various generations of iDRAC (iDRAC6, iDRAC7, and iDRAC8 systems) using SNMP.

## Management Packs

After the Dell Server Management Pack Suite management packs are successfully imported, the management packs listed in the DRAC monitoring feature and required Management Packs table should appear in the Administration pane of the OpsMgr console. For more information, see [Importing the Dell](#page-12-0) [Server Management Packs into OpsMgr.](#page-12-0)

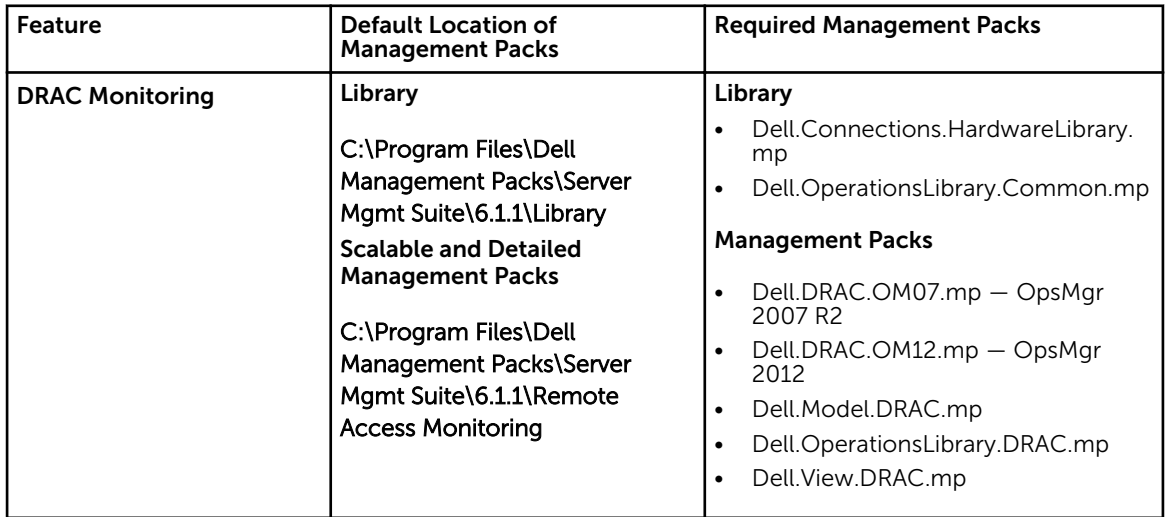

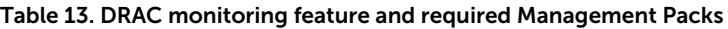

## Management Server (MS) requirements

#### Table 14. Software requirements

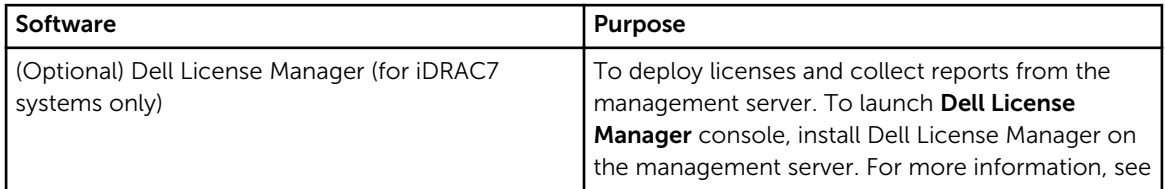

<span id="page-25-0"></span>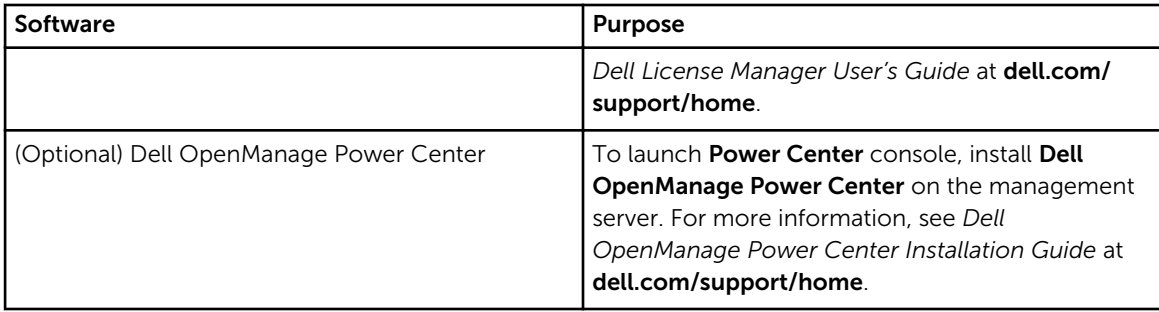

### DRAC monitoring requirement

To monitor the health of DRAC devices, associate the community string Run As account with the SNMP Monitoring Account with the target as Dell Remote Access Controller class or respective DRAC object (if you have different Run As accounts for different DRAC devices).

## Feature Management tasks

The following table lists the DRAC monitoring tasks available in the Feature Management Dashboard. Some tasks listed in the Feature Management tasks table appear only after you have imported the DRAC monitoring feature.

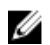

Ø

NOTE: In the Event log, ignore the errors pertaining to reimporting of existing management packs under the error logs. These errors occur when Feature Management Dashboard reimports all the dependent management packs that are already imported while importing a monitoring feature.

NOTE: Wait for a task to complete (view the state update change in the dashboard) before launching another task using the Feature Management Dashboard.

#### Table 15. Feature Management tasks

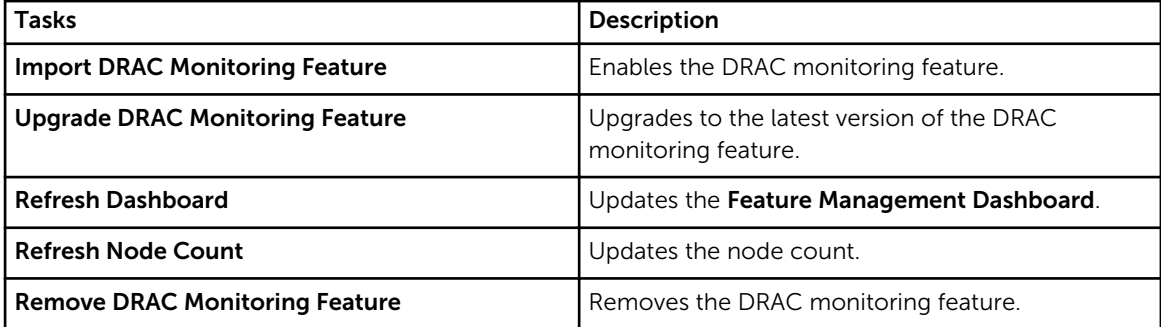

# <span id="page-26-0"></span>Chassis Monitoring Feature

Chassis monitoring feature supports discovery and monitoring of Chassis Management Controller (CMC) on Dell PowerEdge FX2/ FX2s chassis, Dell PowerEdge VRTX chassis, and Dell PowerEdge M1000e chassis using SNMP and WS-Man.

Chassis monitoring feature also supports Detailed monitoring of individual chassis components in OpsMgr 2012.

# Management Packs

After the Dell Server Management Pack Suite management packs are successfully imported, the following management packs should appear in the **Administration** pane of the OpsMgr console. For more information, see *Importing the Dell Server Management Packs into OpsMgr.* 

The following table lists the required management packs for the chassis monitoring feature.

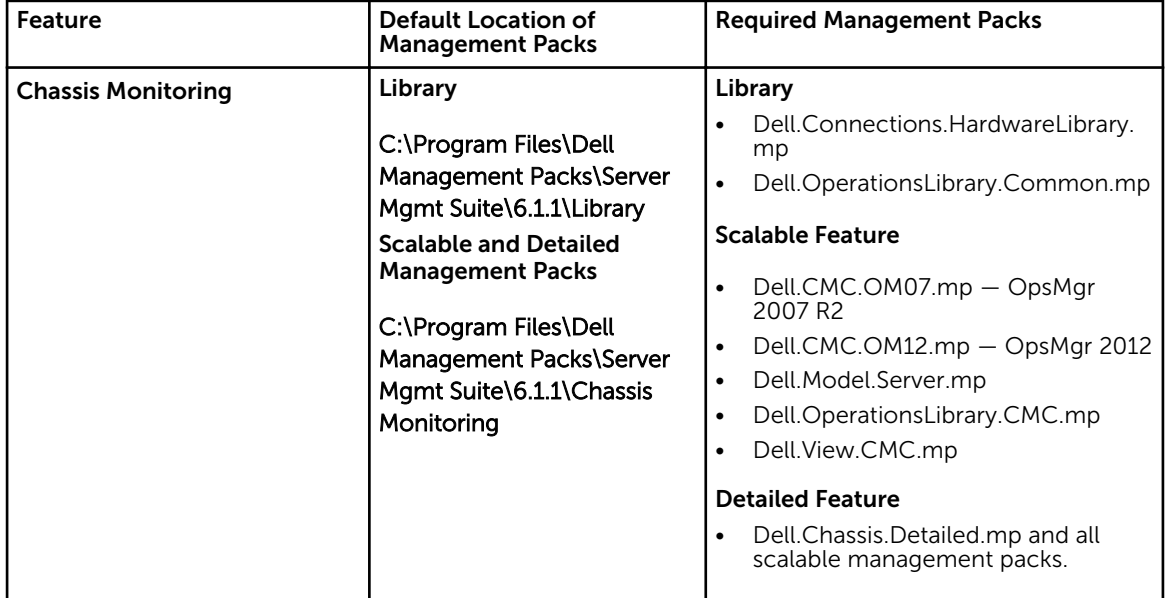

#### Table 16. Required Management Packs

# <span id="page-27-0"></span>Management Server (MS) requirements

#### Software requirements

#### Table 17. Software requirements

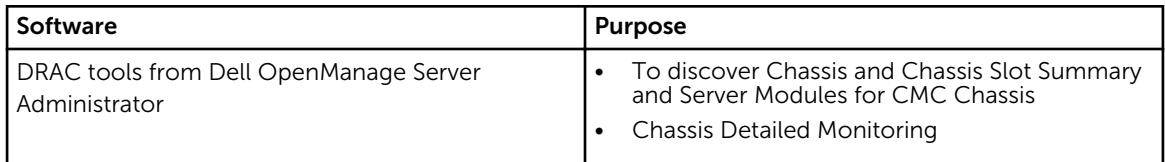

#### Chassis Monitoring requirements

- To monitor the health of Chassis devices, associate the community string Run As account with the **SNMP Monitoring Account** with the target as **Dell Modular Chassis** class or respective Chassis object (if you have different Run As accounts for different Chassis devices).
- For slot discovery and correlation to work; enable Remote Access Controller Admin (RACADM) on CMC devices, and CMC module on Dell PowerEdge VRTX devices. For more information, see *RACADM Command Line Reference Guide for iDRAC7 and CMC* available at dell.com/support/home.
- To discover Chassis Slots and Chassis Slot Summary for CMC; create Run As Accounts and associate it to the profiles - Dell CMC Login Account Run As Profiles. Also, enable the CMC Slot Discovery from the OpsMgr console. For more information, see Configuring Dell Chassis Management Controller feature for Correlating Server Modules with Chassis Slot Summary.
- To perform Chassis Detailed monitoring; create Run As Accounts with WS-Man credentials required for accessing the Dell CMCs, and associate it to the profiles - Dell CMC Login Account Run As Profiles.

NOTE: For the modular server slot correlation, and slot-discovery features to function properly; Ø upgrade systems using Server Administrator 7.2 DRAC tools to Server Administrator 7.4 DRAC tools.

#### Configuring Dell Chassis Management Controller feature for Correlating Server Modules with Chassis Slot Summary

To configure CMC feature for correlating server modules, create Run As Accounts and associate it to Run As Profiles to populate chassis slot summary.

- 1. Create a Run As Account of type Simple Authentication that has privileges to connect to the CMC module on the chassis. Also, use **Basic** or **Digest** Run As Account types for configuring the user credentials.
- 2. Select the More Secure or Less Secure option in Run As Account configuration, so that you can selectively distribute the configuration to specific management servers. For information on creating a Run As Account of type Simple Authentication, see the "Creating A Simple Authentication Run As Account" section of *Dell Server Management Pack Suite Version 6.1.1 for Microsoft System Center Operations Manager User's Guide* at dell.com/ OMConnectionsEnterpriseSystemsManagement.

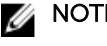

NOTE: Add the Server Management Action account to the OpsMgr administrator group.

3. Associate the created Run As Accounts with the Dell CMC Login Account profile and select the appropriate class, group, or object on which you can configure the profile.

<span id="page-28-0"></span>• To enable slot summary discovery for CMC, override the enable property to True in Dell CMC Slot Discovery. It is disabled by default.

 $\mathbb Z$  NOTE: After the slot discovery, if you remove the link between Run As Account with Run As Profile, or disable the slot-discovery workflow, the discovered slots remain with old data.

### Feature Management tasks

The following table lists the Chassis monitoring tasks available on the Feature Management Dashboard. Some tasks listed in the Feature Management tasks table appear only after you have imported the Chassis monitoring feature.

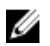

NOTE: In the Event log, ignore the errors pertaining to reimporting of existing management packs under the error logs. These errors occur when Feature Management Dashboard reimports all the dependent management packs that are already imported while importing a monitoring feature.

NOTE: Wait for a task to complete (view the state update change in the dashboard) before Ø launching another task using the Feature Management Dashboard.

#### Table 18. Feature Management tasks

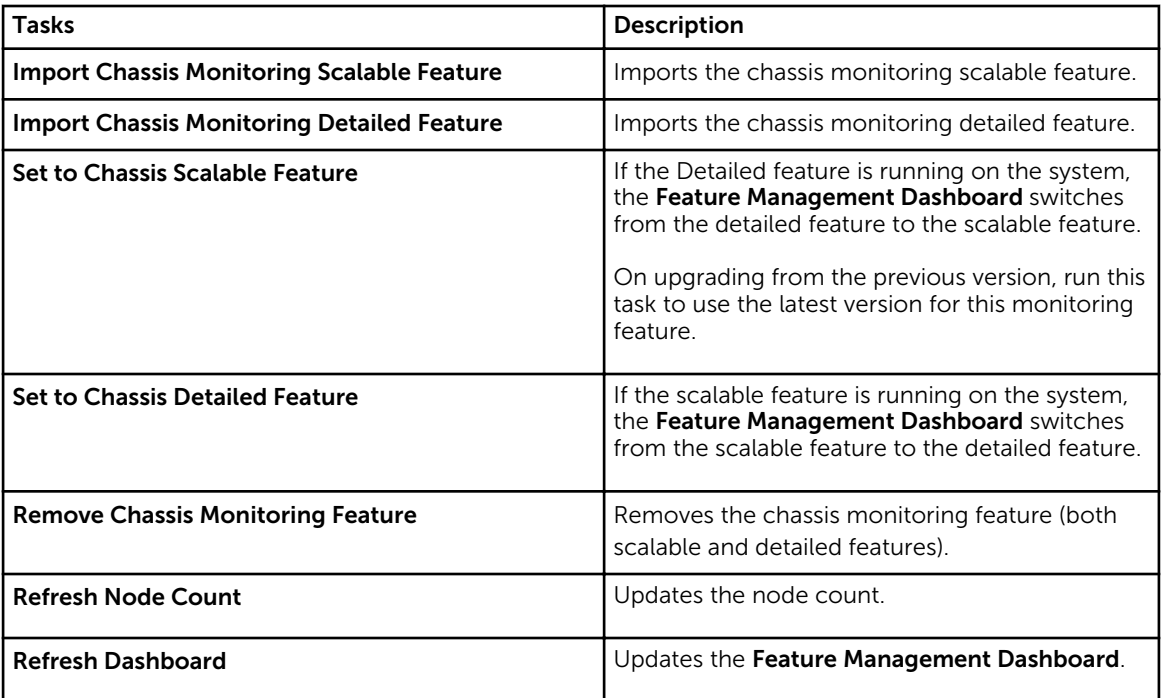

8

# <span id="page-29-0"></span>Chassis Modular Server Correlation Feature

Chassis Modular Server Correlation feature supports:

• Correlation of Dell Modular Servers with Chassis slots.

**NOTE:** CMC slot discovery is disabled by default. Hence, enable CMC slot discovery for the correlation feature to work.

• Correlation of Chassis Shared Storage components with Dell servers.

**NOTE:** Imports Chassis detailed monitoring for the correlation of chassis shared components with Dell servers.

### Management Packs

After the Dell Server Management Pack Suite management packs are successfully imported, the following management packs should appear in the **Administration** pane of the OpsMgr console. For more information, see *Importing the Dell Server Management Packs into OpsMgr.* 

| Feature                                                                                                    | Default Location of<br><b>Management Packs</b>                                                          | <b>Required Management Packs</b>                                                            |
|----------------------------------------------------------------------------------------------------|----------------------------------------------------------------------------------------------------|---------------------------------------------------------------------------------------------|
| Library<br><b>Chassis Modular Server</b><br>Correlation<br>C:\Program Files\Dell<br>Management Packs\Server Mgmt |                                                                                                    | Library<br>Dell.Connections.HardwareLibrary.m<br>р<br>Dell.OperationsLibrary.Common.mp<br>٠ |
|                                                                                                    | Suite\6.1.1\Library<br><b>Management Packs</b><br>C:\Program Files\Dell<br>Management Packs\Server Mgmt | <b>Management Packs</b><br>Dell.ChassisModularServer.Correlatio<br>٠<br>n.mp                |
|                                                                                                    | Suite\6.1.1\ChassisModular<br><b>ServerCorrelation</b>                                                  |                                                                                             |

Table 19. Chassis Modular Server Correlation monitoring feature and required Management Packs

### Management Server (MS) requirements

#### Chassis Modular Server Correlation monitoring requirements

#### Chassis Blade correlation in distributed OpsMgr environment

In a distributed OpsMgr 2007 R2 environment, enable server proxy on the management server where you discover and monitor the CMC.

<span id="page-30-0"></span>To enable the proxy agent:

- 1. In the OpsMgr console, click Administration.
- 2. In the Administration pane, expand Administration  $\rightarrow$  Device Management  $\rightarrow$  Management Servers.
- **3.** Select the management server where you have discovered the chassis devices.
- 4. Right-click and select Properties.
- 5. In Management Server Properties, click Security.
- 6. Select Allow this server to act as a proxy and discover managed objects on other computers.
- 7. Click OK.

## Feature Management tasks

The following table lists the Chassis Modular Server Correlation feature tasks available on the Feature Management Dashboard. Some tasks listed in the Feature Management tasks table appear only after you have imported the Chassis Modular Server Correlation monitoring feature.

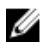

NOTE: In the Event log, ignore the errors pertaining to reimporting of existing management packs under the error logs. These errors occur when Feature Management Dashboard reimports all the dependent management packs that are already imported while importing a monitoring feature.

Ø

NOTE: Wait for a task to complete (view the state update change in the dashboard) before launching another task using the Feature Management Dashboard.

#### Table 20. Feature Management tasks

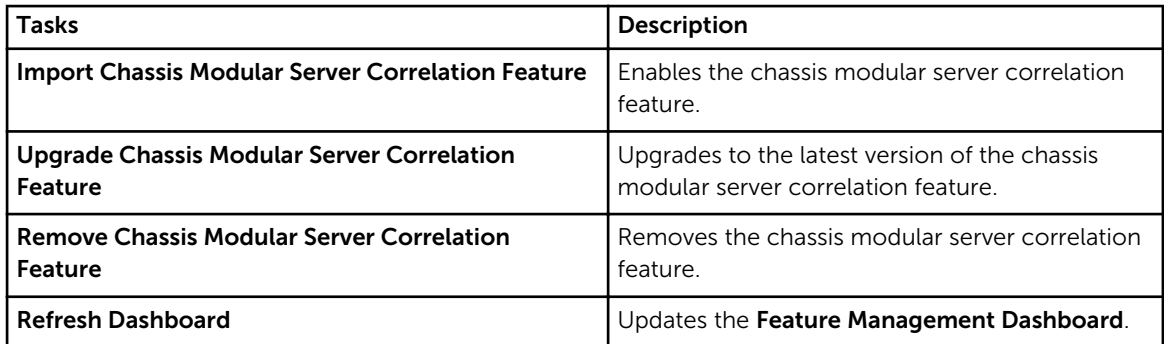

# <span id="page-31-0"></span>Troubleshooting

The following chapter provides information for troubleshooting installation related errors.

# Feature Management Dashboard does not populate

In a distributed setup, the management server where the Dell Server Management Pack suite is installed first is selected to host all feature management activities such as discoveries, alerts, and tasks. The management server on which the Dell Server Management Pack suite is installed first populates the Feature Management Dashboard. However, if you have manually imported the Feature Monitoring management pack without running the installer on the management server, the Feature Management Pack host is not selected and hence, the Feature Management Dashboard does not populate.

To populate the Feature Management Dashboard:

- 1. In the OpsMgr console, click **Authoring**.
- 2. In Authoring, expand Management Pack Objects.
- 3. Click Object Discoveries.
- 4. In the Look for: field, search Dell Feature Management Host Discovery.
- 5. Right-click Dell Feature Management Host Discovery and select Overrides → Override the Object Discovery → For all objects of class: Dell Feature Management Host Discovery.
- 6. To run the feature management activities, select **FmpHostFgdn** and set the override value to FODN of the management server.

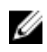

NOTE: To schedule the feature management workflows in OpsMgr 2007 R2 clustered environment; override the FmpHostFqdn value to the cluster's FQDN.

## Feature Management Dashboard task fails

Performing upgrade task in Feature Management Dashboard can result in data loss; for example, if there are any dependencies or associations on the monitoring feature being modified, the upgrade task fails with the appropriate message.

CAUTION: Overriding task parameters results in management pack or operational data loss.

- 1. Launch OpsMgr console and click Monitoring.
- 2. In the Monitoring pane, browse to Dell  $\rightarrow$  Feature Management Dashboard. Feature Management Dashboard displays the list of management packs present in OpsMgr and the management pack version to which you can upgrade.
- **3.** Select the monitoring feature.
- 4. Under Tasks, expand Dell Monitoring Feature Tasks.
- **5.** Click the upgrade monitoring task.

<span id="page-32-0"></span>For example, to upgrade Chassis Monitoring feature, click Upgrade Chassis Monitoring Feature under Dell Monitoring Feature Tasks.

6. On the Run Task — Upgrade Monitoring Feature screen, click Override.

Override Task Parameters are displayed.

- 7. From the drop-down menu in the New Value column, change the value of AutoResolve Warnings/ Errors to True.
- 8. Click Override.
- 9. Click Run to run the task.

## Feature Management alerts

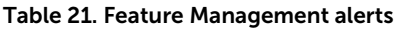

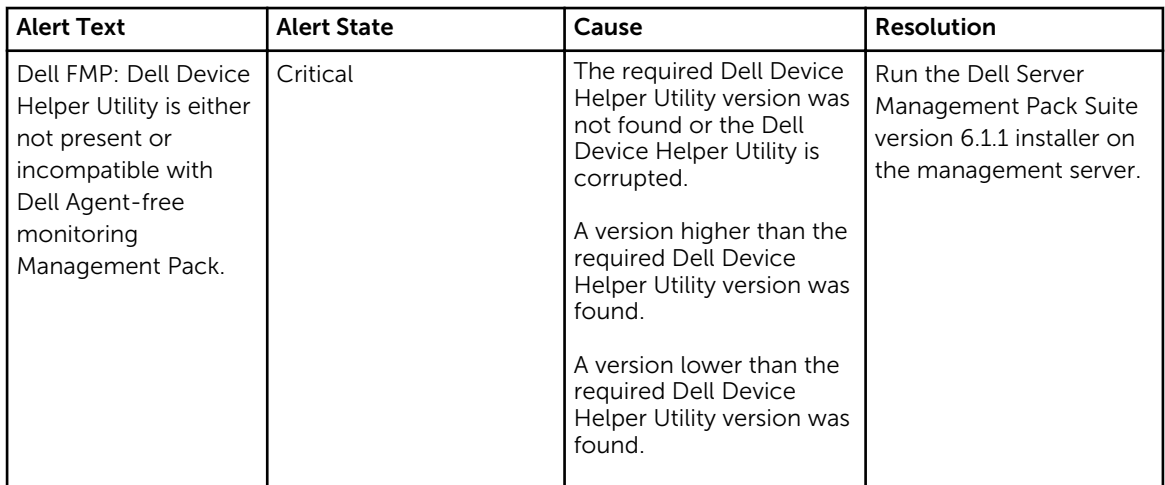

### Health Service of the Feature Management Host Server is nonfunctional

In a distributed setup, the management server where the Dell Server Management Pack suite is installed first is selected to host all feature management activities such as discoveries, alerts and tasks. If the selected management server has stopped functioning, the executed Feature Management task fails, and Feature Management Dashboard is not populated. If such a selected management server is corrupt or health service is not obtained, decommission the management server to remove stale objects. For more information, see technet.microsoft.com/en-us/library/hh456439.aspx.

To populate the Feature Management Dashboard:

- 1. In the OpsMgr console, click Authoring.
- 2. In Authoring, expand Management Pack Objects.
- 3. Click Object Discoveries.
- 4. In the Look for: field, search Dell Feature Management Host Discovery.
- 5. Right-click Dell Feature Management Host Discovery and select Overrides → Override the Object Discovery → For all objects of class: Dell Feature Management Host Discovery.

6. Select FmpHostFqdn and set the override value to FQDN of the management server where the feature management activities have to run.

# <span id="page-34-0"></span>Appendix

### Installing the Web Services Management (WS-Man) and SMASH Device Template

To install the WS-Man and SMASH Device template:

- 1. Download the SMASH Library MPB file  $-$  WS-ManagementAndSMASHDeviceDiscoveryTemplate.msi from go.microsoft.com/fwlink/? LinkID=244308 to a temporary location.
- 2. Run the .msi to copy SMASH Library MPB file to the user/default location.
- 3. Launch the OpsMgr 2012 console.
- 4. From the navigation pane, click Administration.
- 5. Expand Administration, right-click Management Packs, and select Import Management Packs.
- 6. Click  $Add \rightarrow Add$  from disk.
- 7. Type the location details or navigate to the location where you downloaded the Microsoft's SMASH Library MPB file.
- 8. Select the MPB file and click Open.

The Import Management Packs screen is displayed with the template in the Import List.

9. Click Install.

### Associate Run As-Account task — Agent-free Monitoring Feature

Associate Run As-Account task associates the Run As Account used for SMASH discovery with all Dell Server objects, required for health monitoring. This task is available as an option for performing objectlevel association.

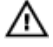

WARNING: Perform the Associate Run As-Account task only if necessary. This task affects the configuration of all Dell Server objects. Dell Server Run As Account Association unit monitor automatically performs the object-level association.

11

# <span id="page-35-0"></span>Accessing documents from Dell support site

You can access the required documents in one of the following ways:

- Using the following links:
	- For all Enterprise Systems Management documents [Dell.com/SoftwareSecurityManuals](https://dell.com/softwaresecuritymanuals)
	- For OpenManage documents [Dell.com/OpenManageManuals](https://dell.com/openmanagemanuals)
	- For Remote Enterprise Systems Management documents [Dell.com/esmmanuals](https://dell.com/esmmanuals)
	- For OpenManage Connections Enterprise Systems Management documents [Dell.com/](https://dell.com/OMConnectionsEnterpriseSystemsManagement) [OMConnectionsEnterpriseSystemsManagement](https://dell.com/OMConnectionsEnterpriseSystemsManagement)
	- For Serviceability Tools documents [Dell.com/ServiceabilityTools](https://dell.com/serviceabilitytools)
	- For OpenManage Connections Client Systems Management documents [Dell.com/](https://dell.com/dellclientcommandsuitemanuals) [DellClientCommandSuiteManuals](https://dell.com/dellclientcommandsuitemanuals)
- From the Dell Support site:
	- a. Go to **[Dell.com/Support/Home](https://dell.com/support/home)**.
	- b. Under Select a product section, click Software & Security.
	- c. In the **Software & Security** group box, click the required link from the following:
		- Enterprise Systems Management
		- Remote Enterprise Systems Management
		- Serviceability Tools
		- Dell Client Command Suite
		- Connections Client Systems Management
	- d. To view a document, click the required product version.
- Using search engines:
	- Type the name and version of the document in the search box.